## Remote Condition Monitoring Customer Portal

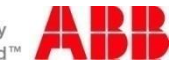

ര

ပြီးမှို့

### Landing page – myabb RCM

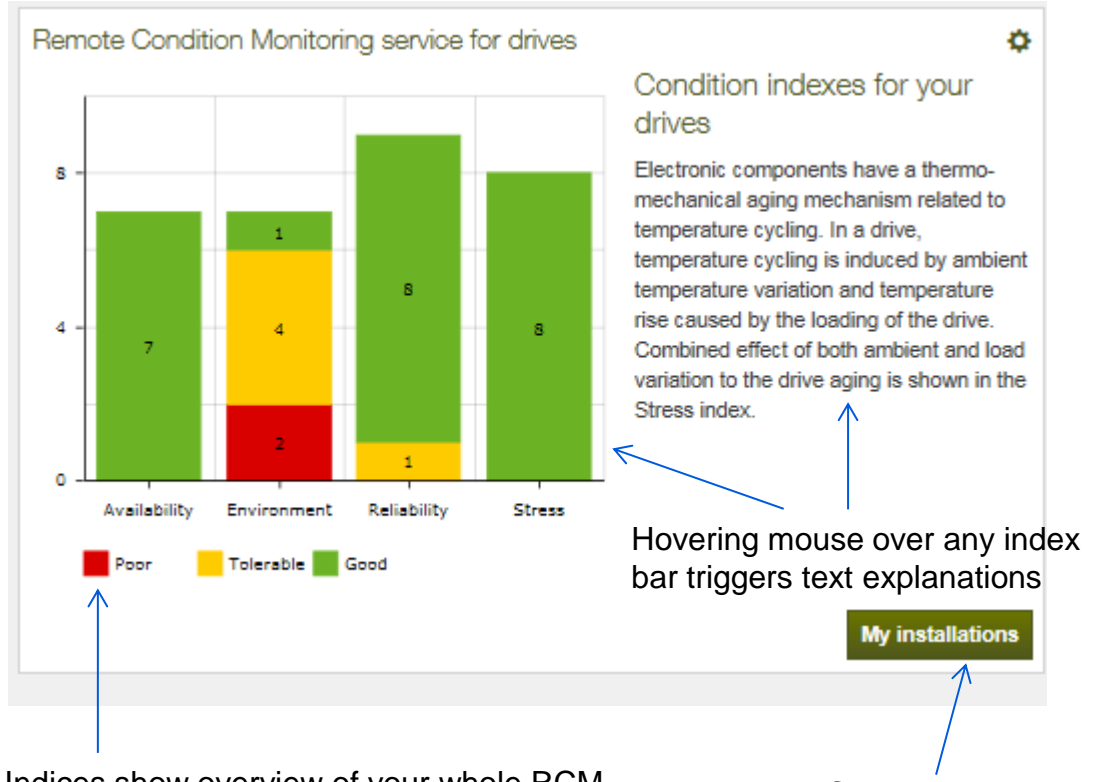

Indices show overview of your whole RCM drives installed base over 3 different dimensions. Overview updates automatically on frequent basis.

Click here to access your RCM product list

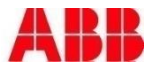

#### Navigate from overview view to drive list view

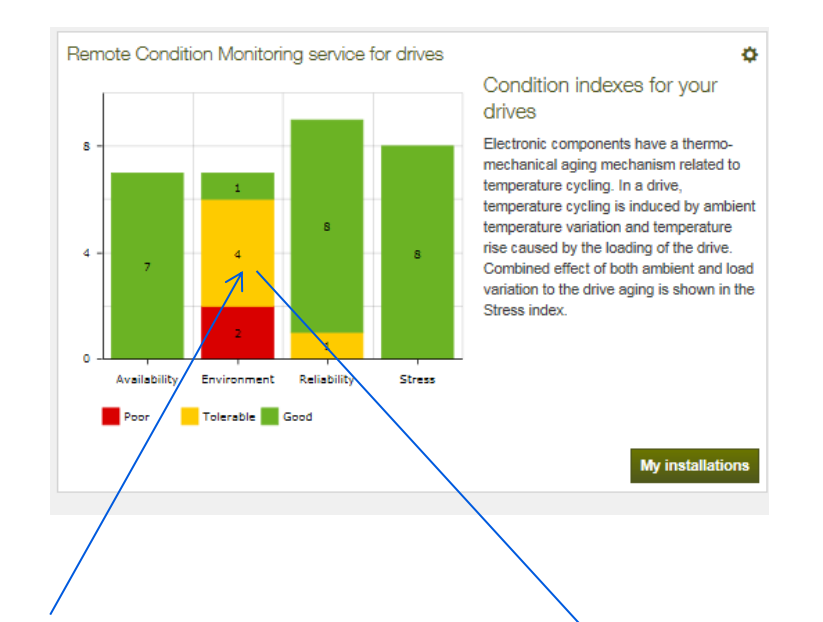

Click any sector in indexes to access subset drives that all share the same condition level. Clicking yellow environment index area leads user to installation list that show details of all the drives that share same condition. In this example common criteria is; ambient temperature=tolerable.

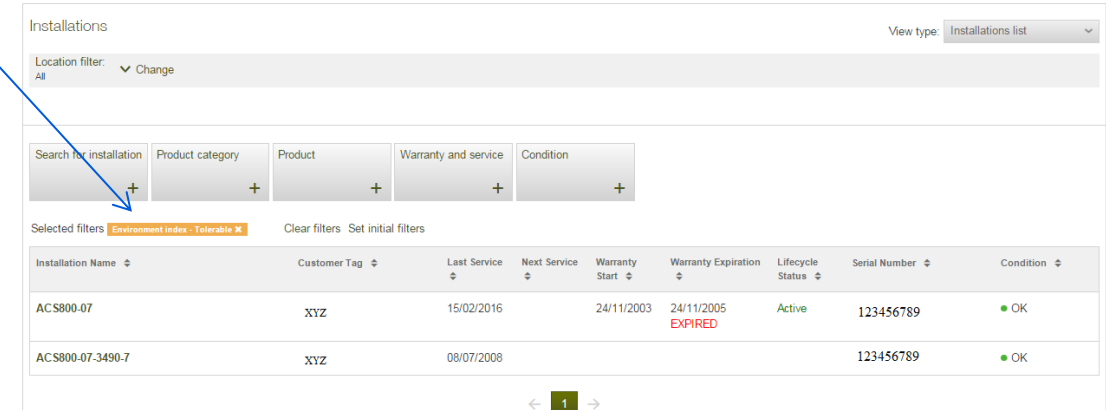

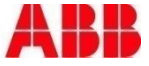

#### RCM - Installation list

RCM products distinquished with condition light. Click on the condition text to filter up products with RCM connection.

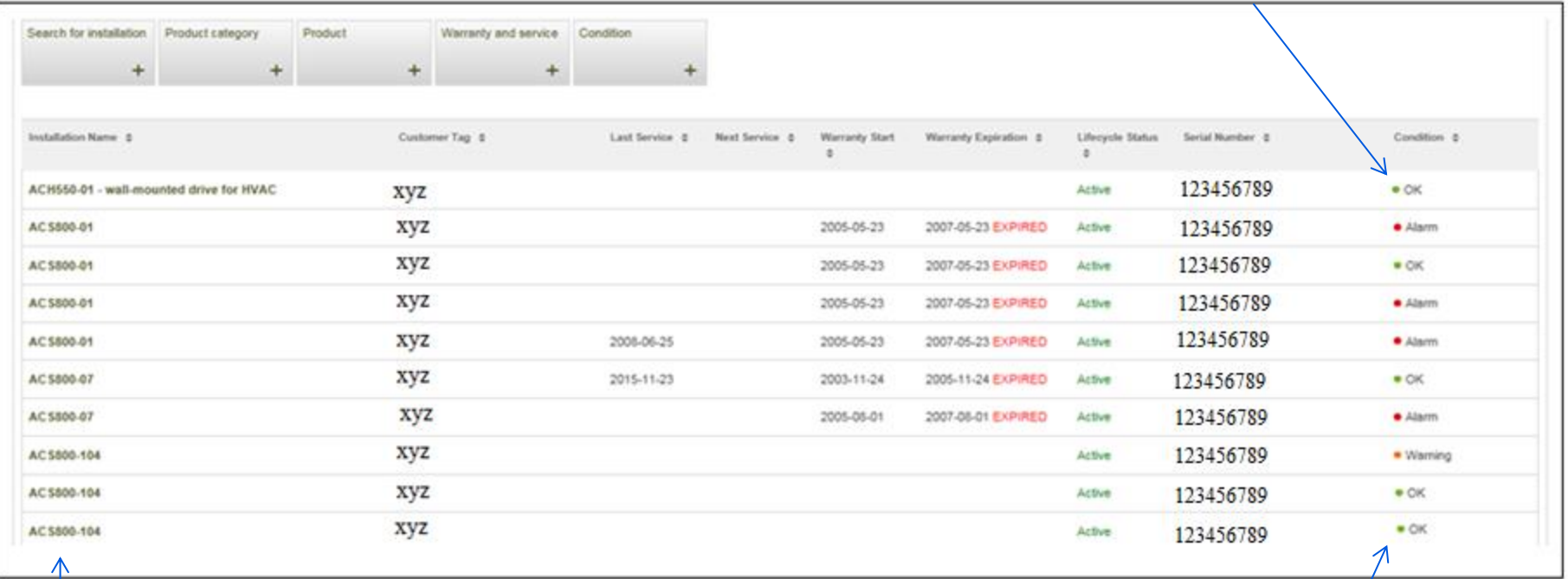

Click any product to proceed

Color explanation. Green = OK , Yellow= drive in alert mode, Red = drive in fault mode

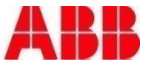

#### Live KPI – dashboard view

Dashboard shows latest drive status from KPI perspective. Each trend show min, max, average over latest up to 5 days with 5 minute plotting interval.

myABB business portal Dashboard > My installations > Installation Details Stress level (Good\*) Reliability (Tolerable\*)  $0.2Nm$  $> 1<$  $0.1$ Nm ≺ Environment (Poor\*) 0.0Nm Availability  $-0.1$  Nm 11:00 11:30 11:00 11:30 Zoom can be used to widen & "Time frame: last 30 days, updated once a day min avg max min avg max narrowing the time frame Speed Control Board Temperature Current 26/05/2016 26/05/2016 26/05/2016 2,000.0rpm 52.5C 1.000.0rpm 52.0C Ĉ k  $\overline{\phantom{a}}$ ╭  $0.0$ rpm 51.5C  $-1,000.0$ rpm 51.00  $-2,000.0$ rpm 50.5C 11:00 11:30 11:00 11:30 11:00 11:30 **In min** avg max min avg max min avg max Energy Consumption 26/05/2016 1,598.0kWh  $\langle 1,597.0$ kWh 1,596.0kWh 1,595.0kWh 06:00 **Lavg** Recommended Service History Remote Condition Spare Parts **Related Documents** Service Agreements **Available Trainings** Monitoring Services  $\ddot{}$  $\ddot{}$  $+$ RCM report **Email Subscription** Other RCM features (reports, email alerts) can be accessed here

> Use left and right side arrows to navigate trend backwards or forwards.

Condition indexes show installation status over 4 Dimensions. Hover the mouse over the index to see text explanation appear.

Index color options are green, yellow and red. Index status updates automatically.

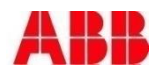

#### Cooling fan wear indicator for ACS880

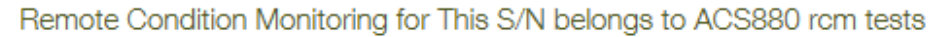

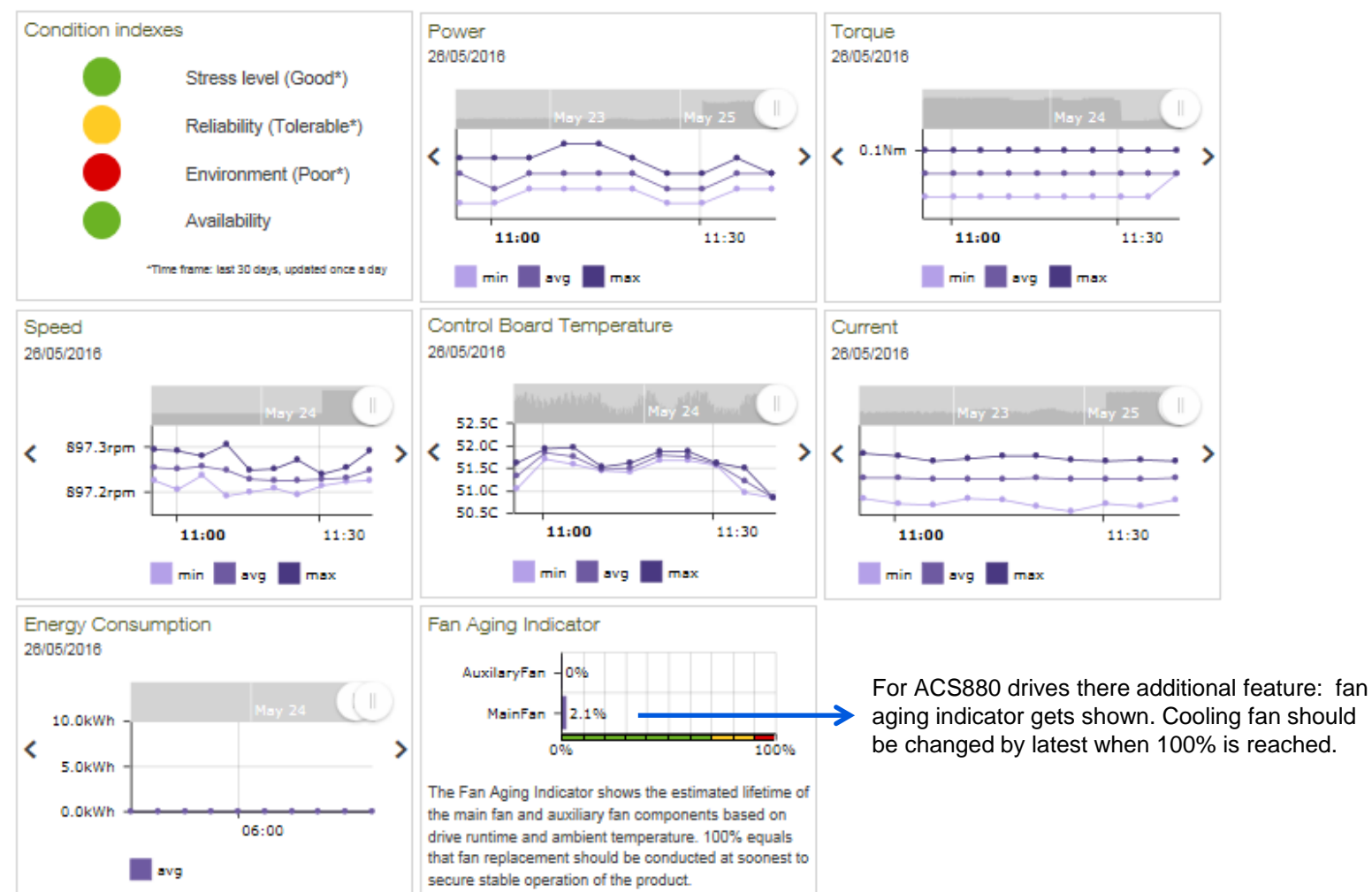

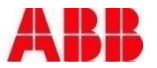

#### Live KPI – Details View

Choose time parameters. System uses default time zone fetched from PC Operating System. If unavailable, system uses UTC by default.

Hover over to see exact datapoint info

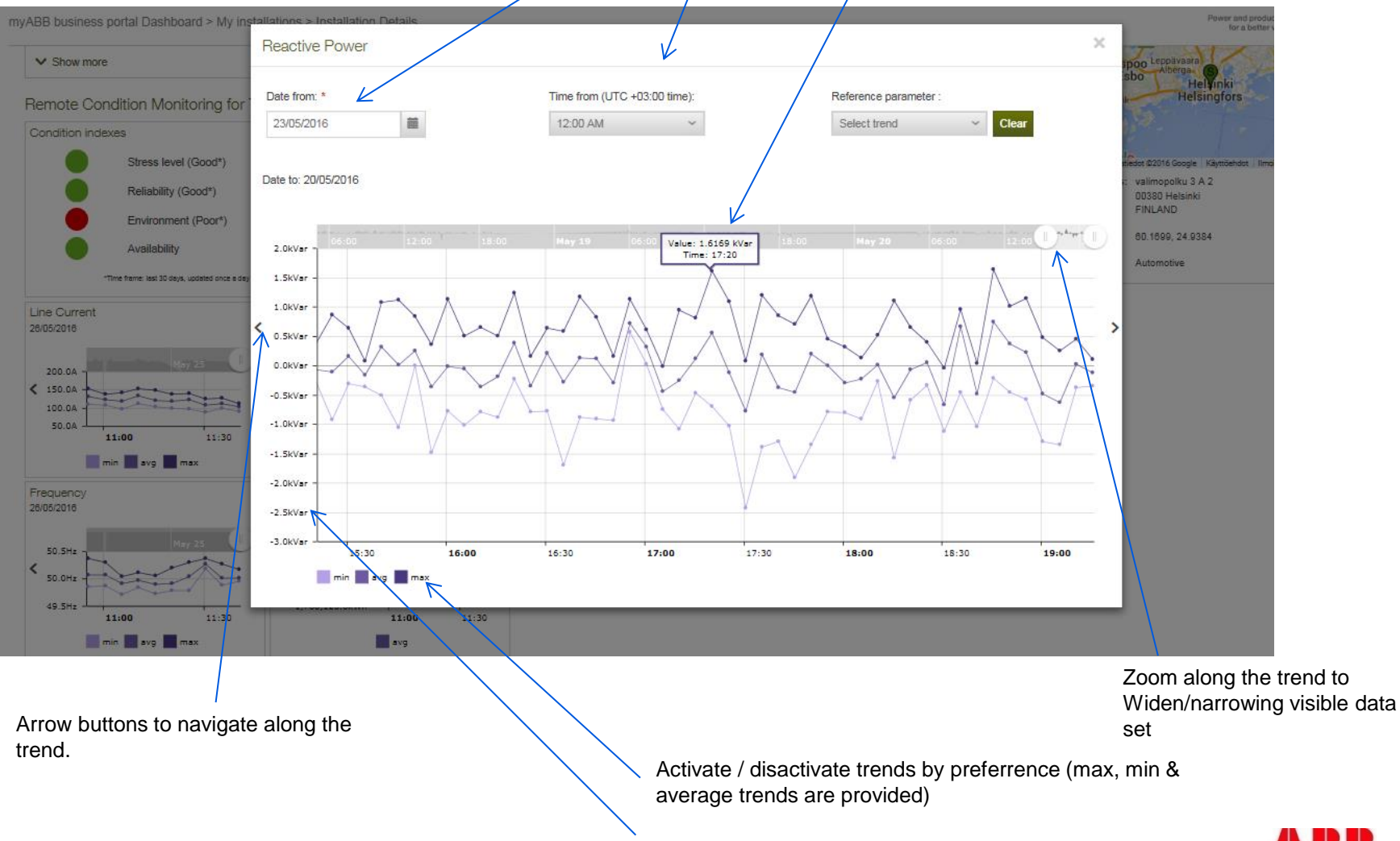

Dynamic scaling for y axle

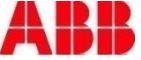

### Live KPI – Trend Comparison mode

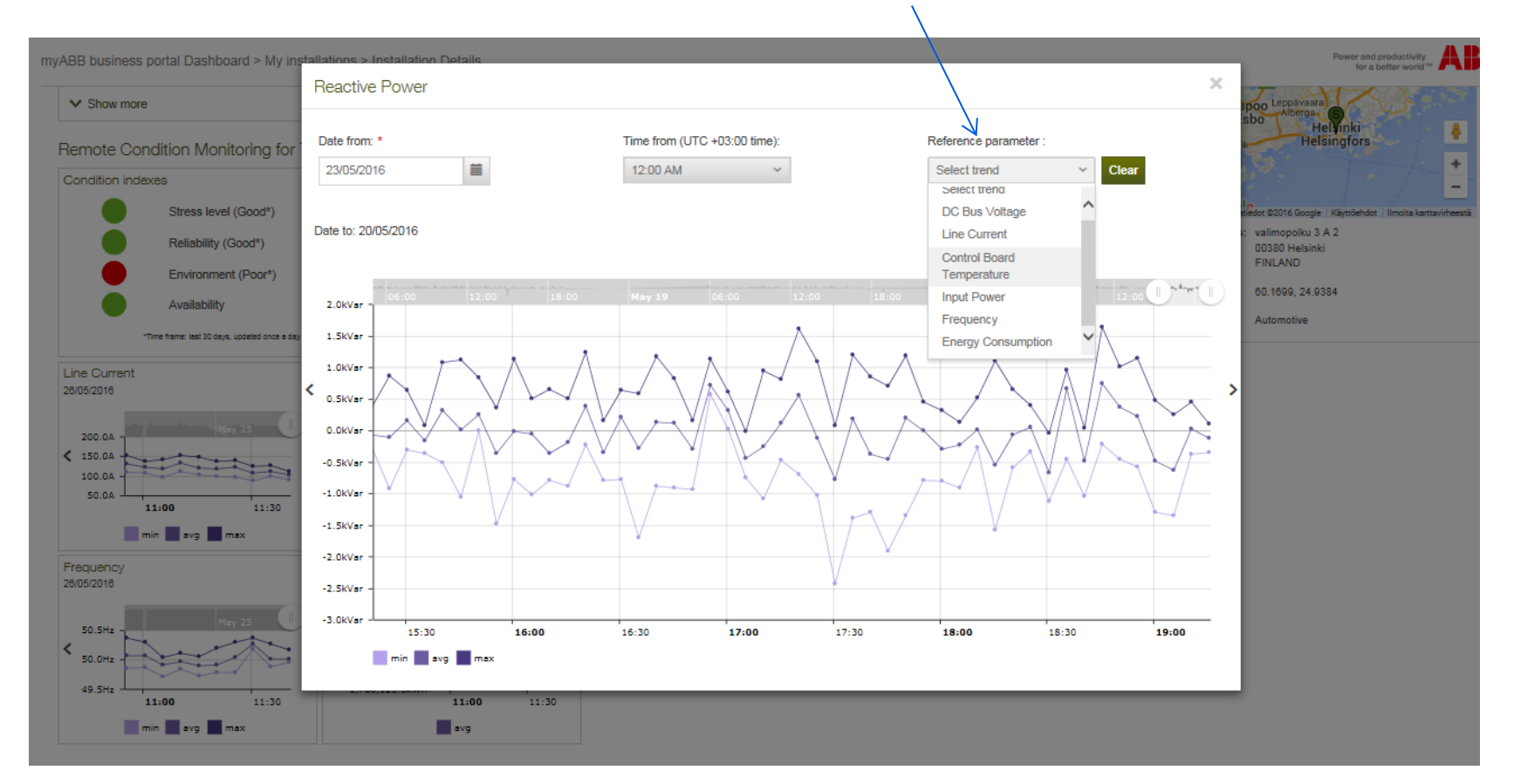

List of available trends for comparison is populated by the web service

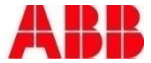

### Live KPI – comparison mode

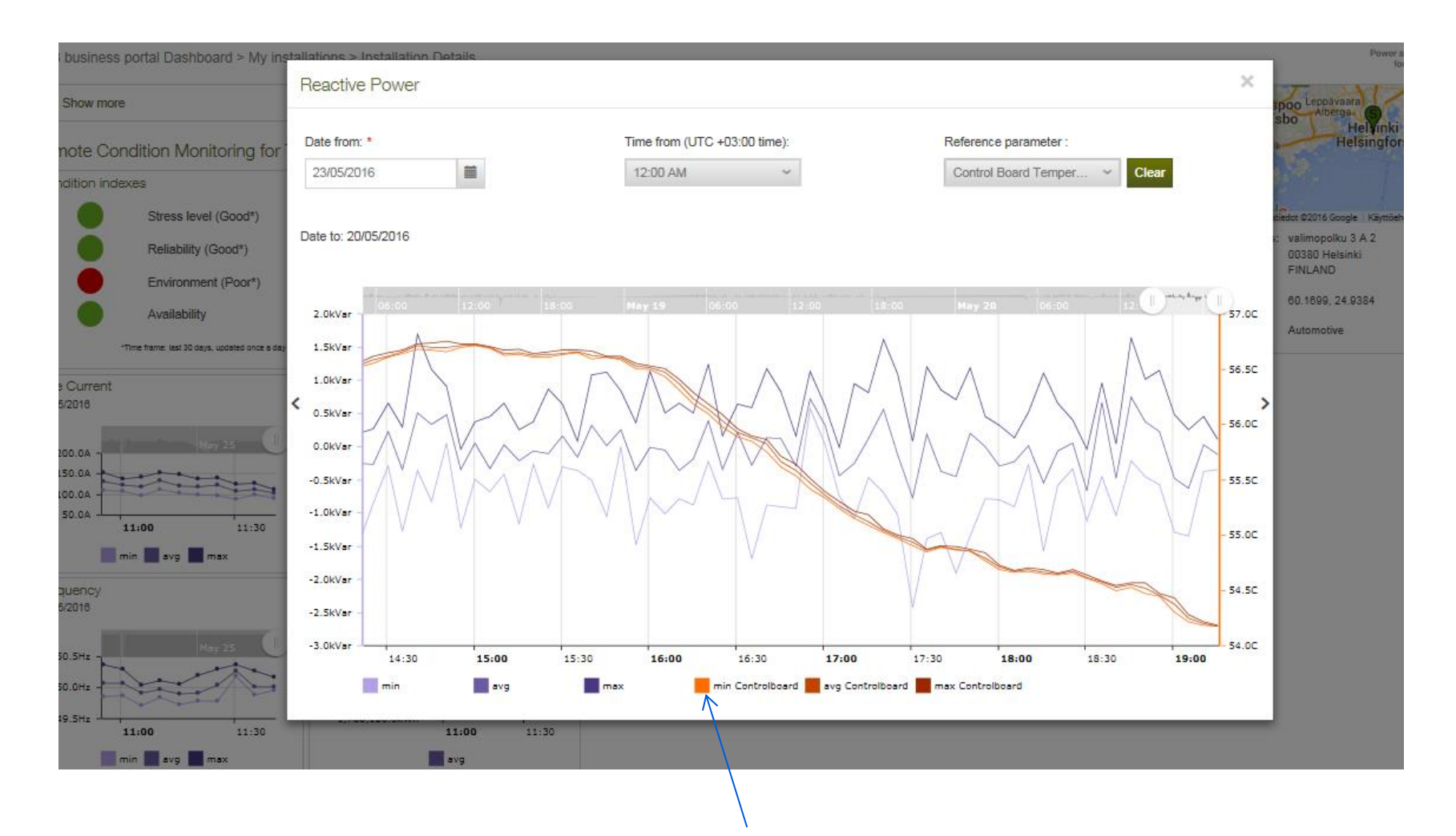

Activate / disactivate trends as per required.

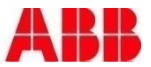

#### RCM Report history

#### Generate custom report

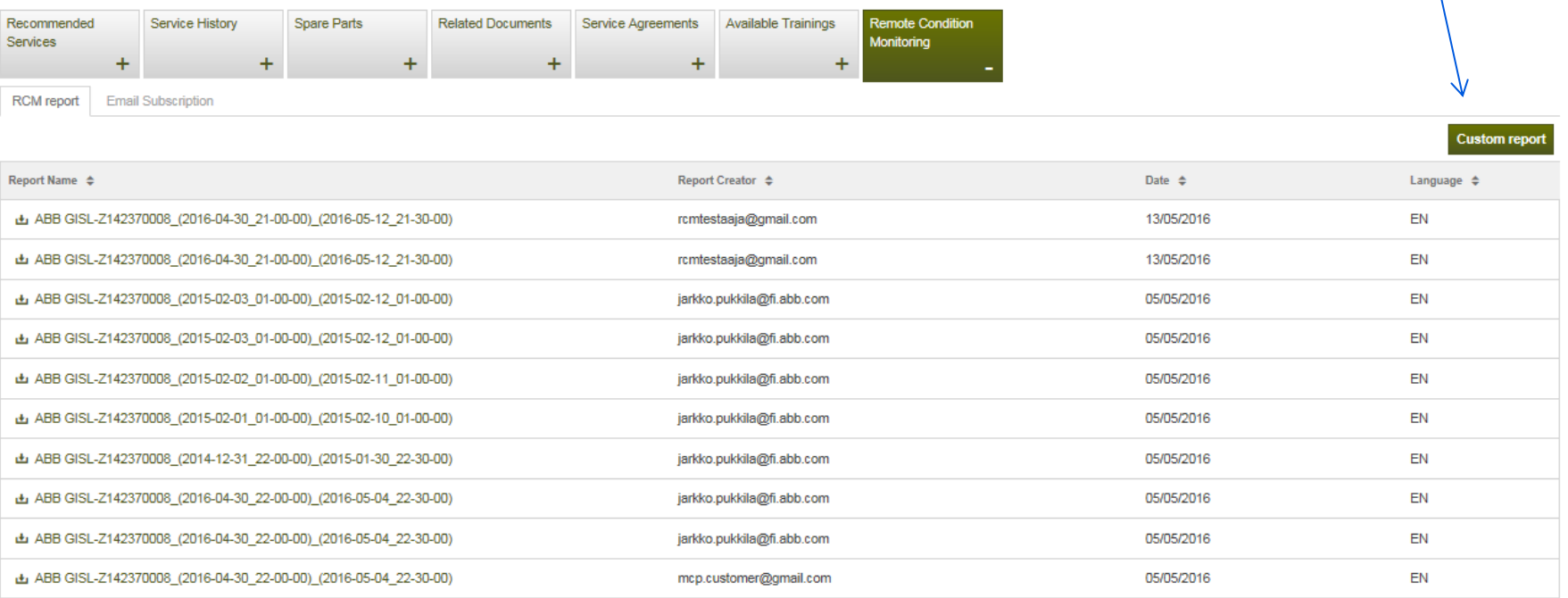

Double-click to open .pdf report. Loading & opening pdf should take <10 sec. Browse report history

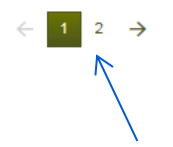

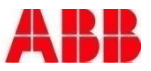

#### Generate new report

Select date and time.

**Note!** Your local lime zone is **automatically fetched from** your PC operating System. If this is not possible, by default time zone is in UTC. **Note 2**: max duration from-to timespan for report is 3 months

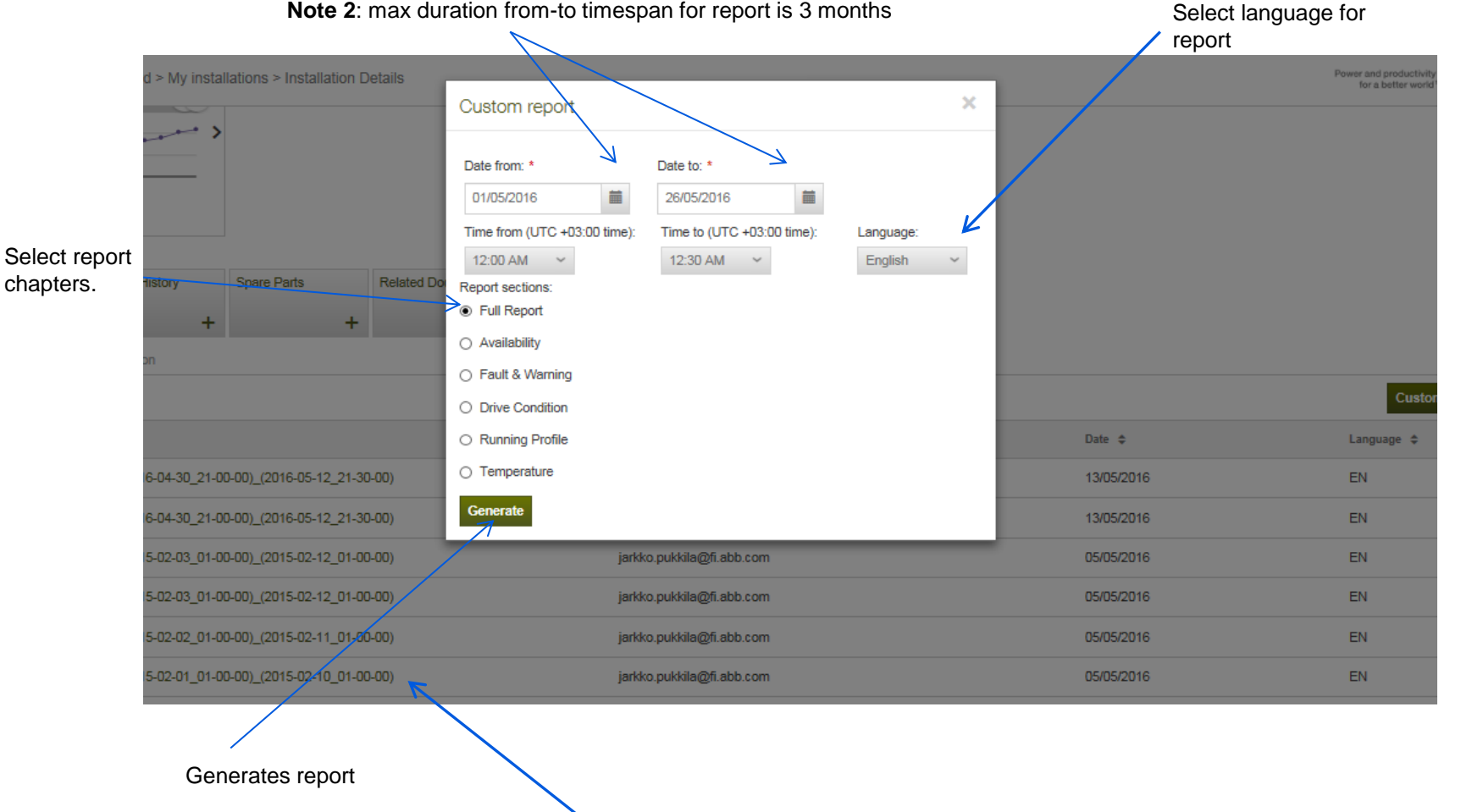

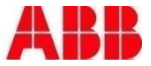

#### Subscribe for email alerts

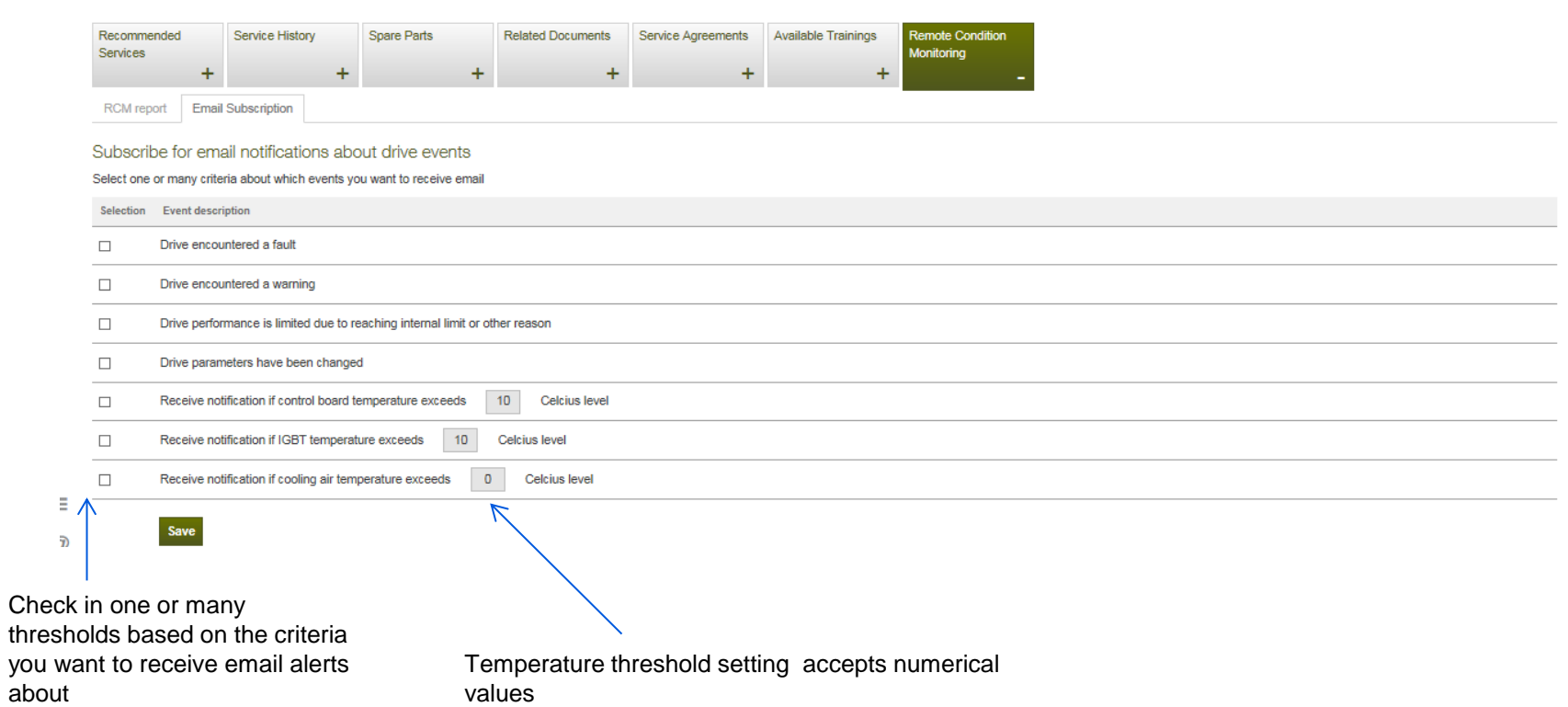

you

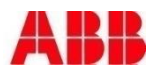

# Power and productivity

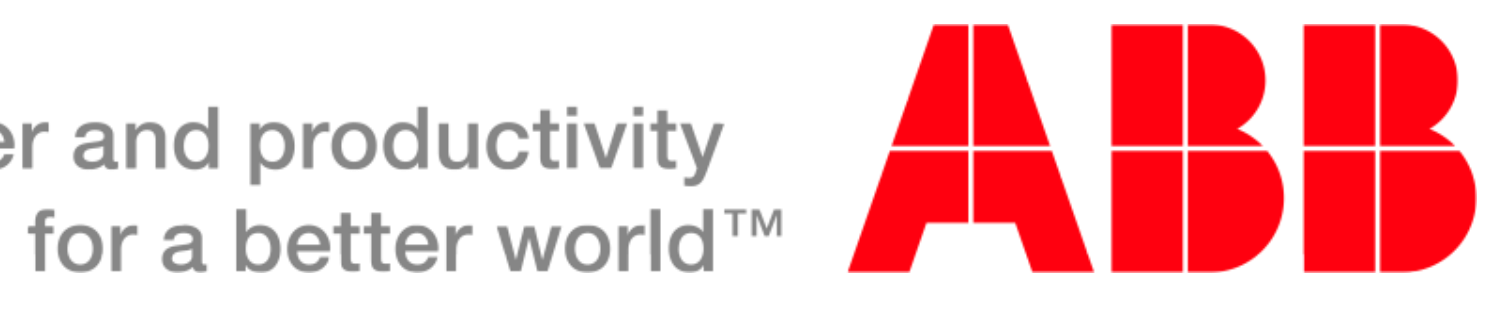